## Edutyping.com Instructions

From desktop, click on "Edutyping" icon.

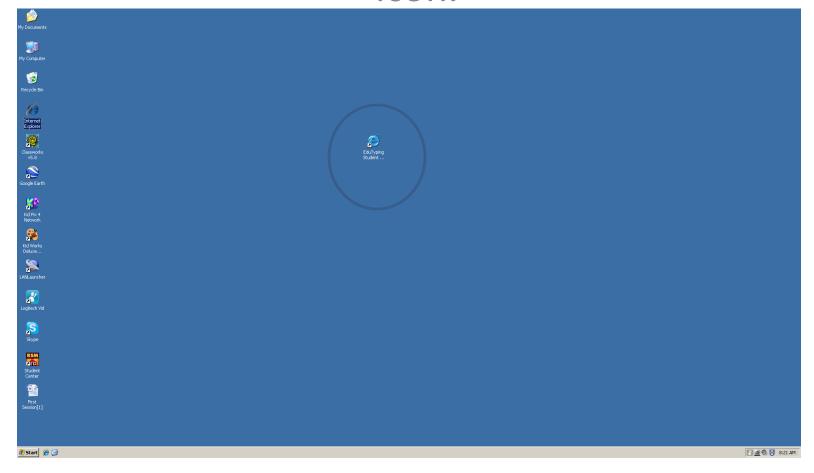

## Log in to the site:

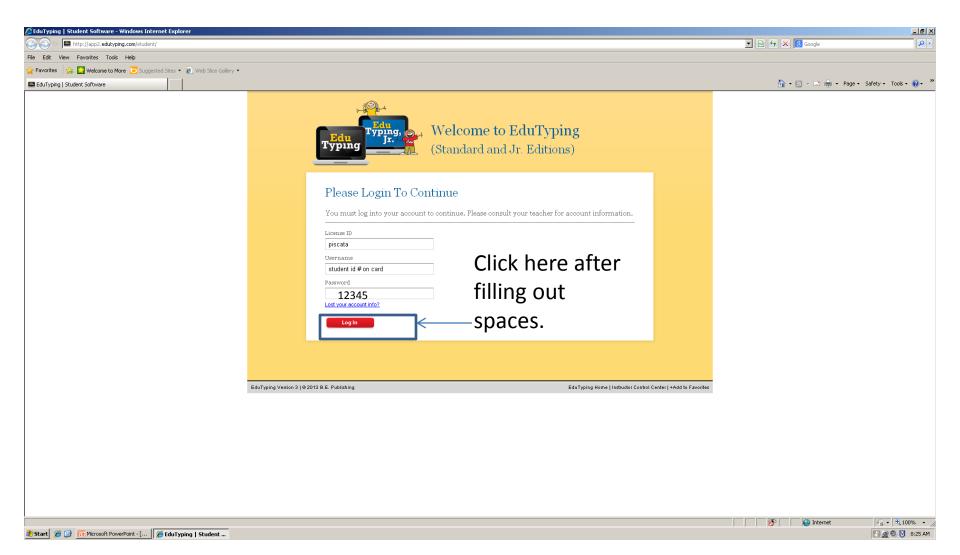

#### Click on "Course Lessons" once:

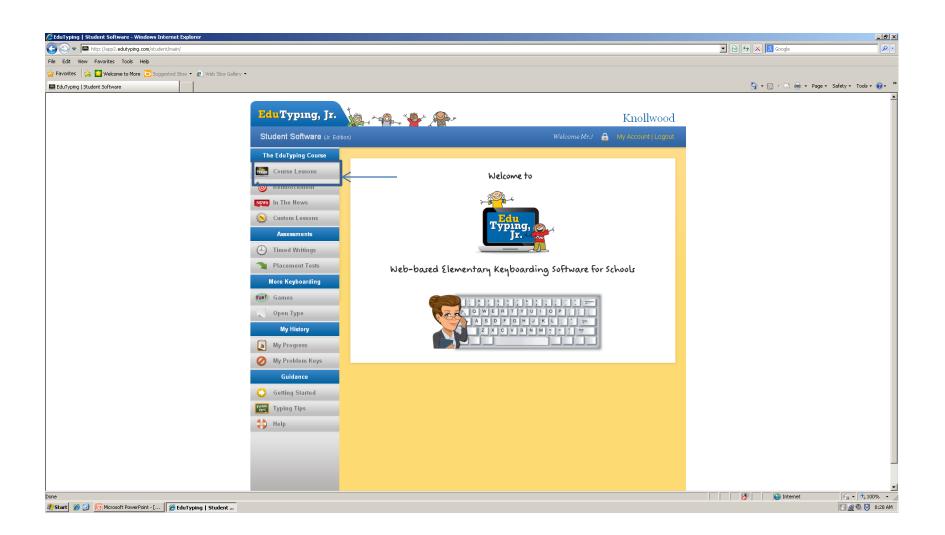

# Click on the unit you are on:

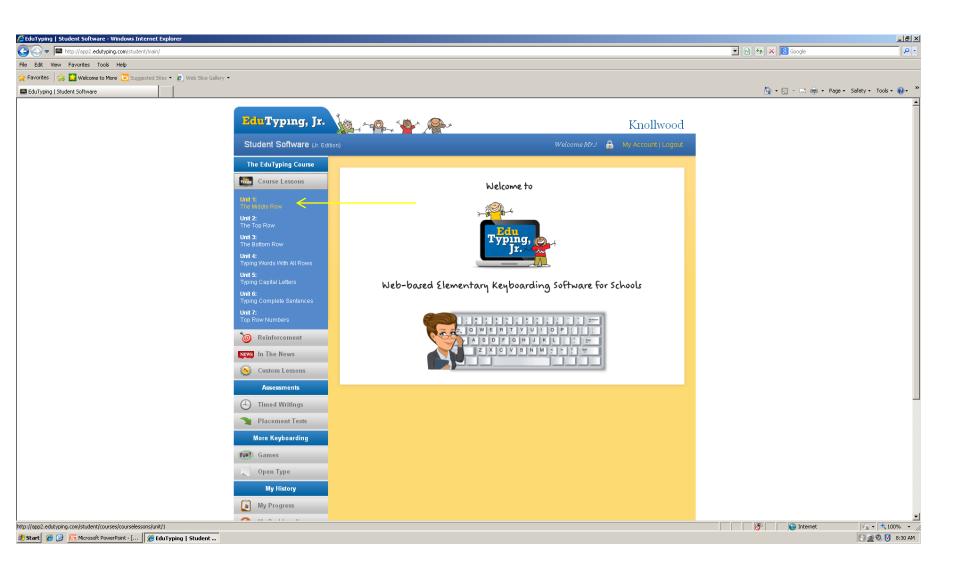

## Click on the next lesson on your list:

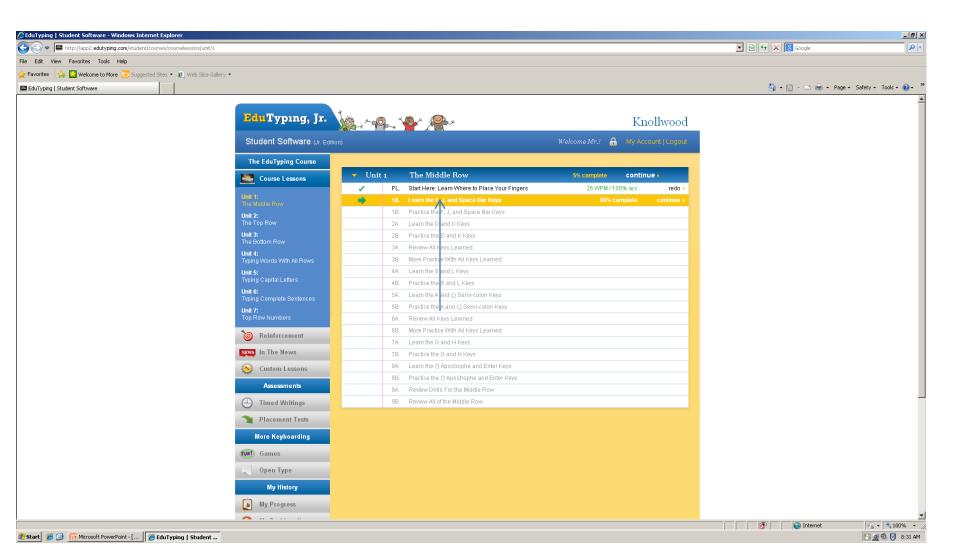

# Click on "Begin Lesson" to start:

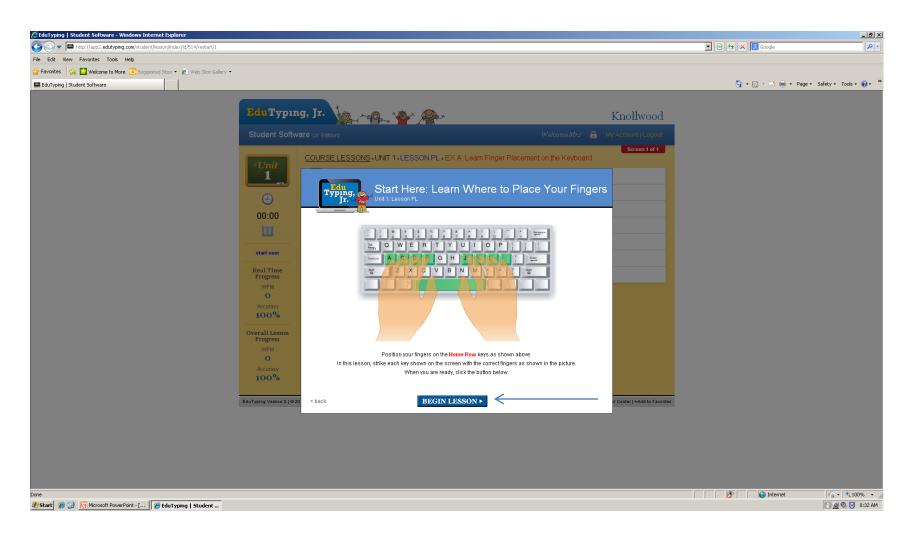

Make sure your fingers are on the home keys!

# Type:

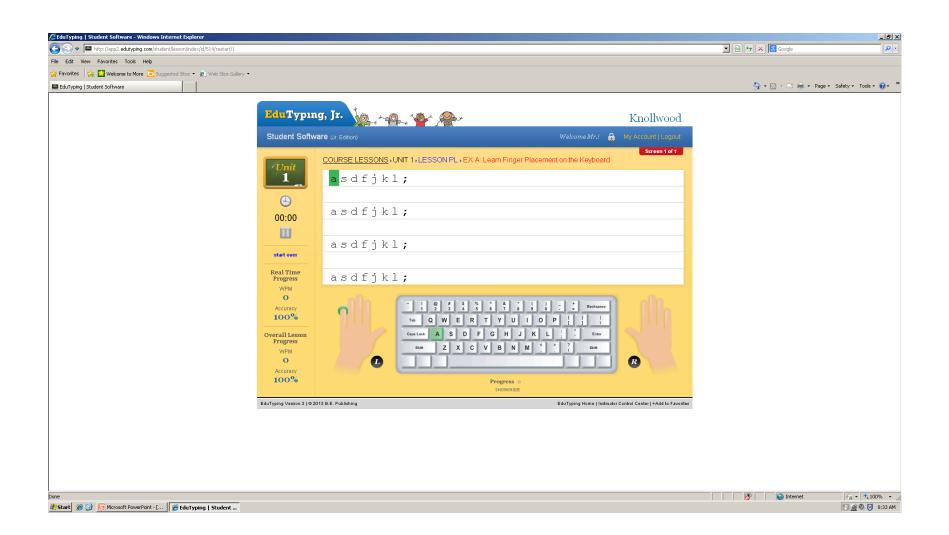

### When finished, click on the blue box:

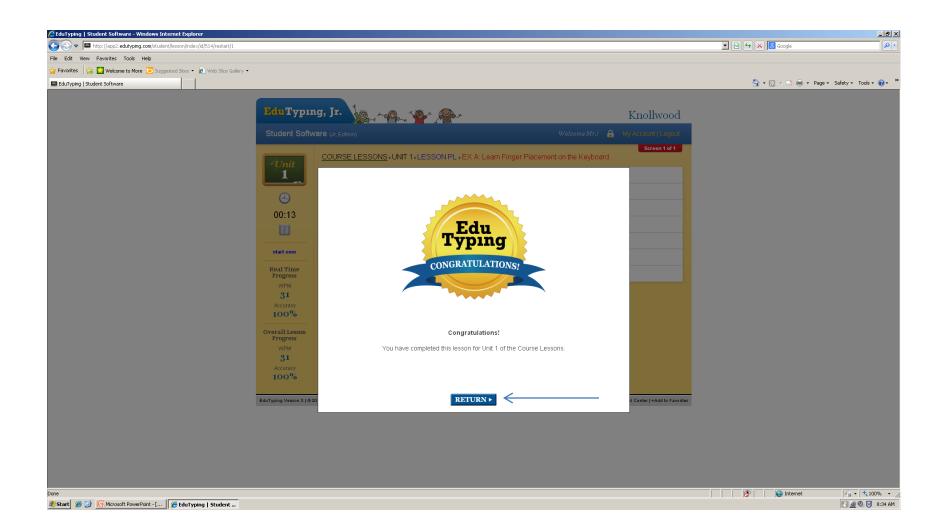

#### Go to the lesson with the arrow:

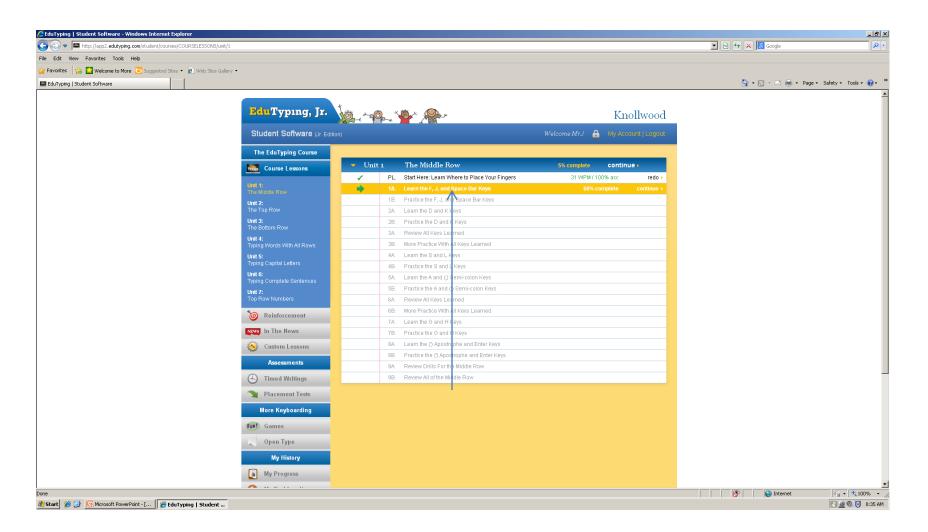